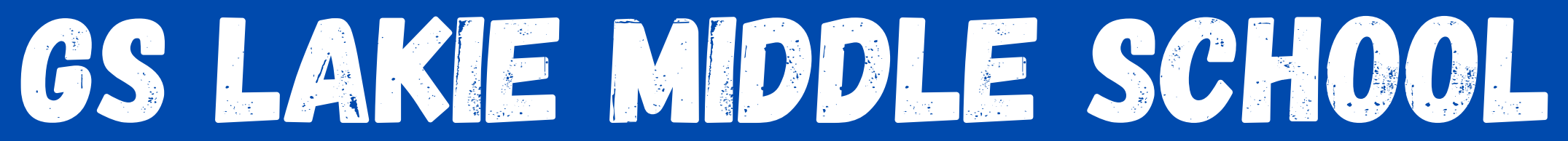

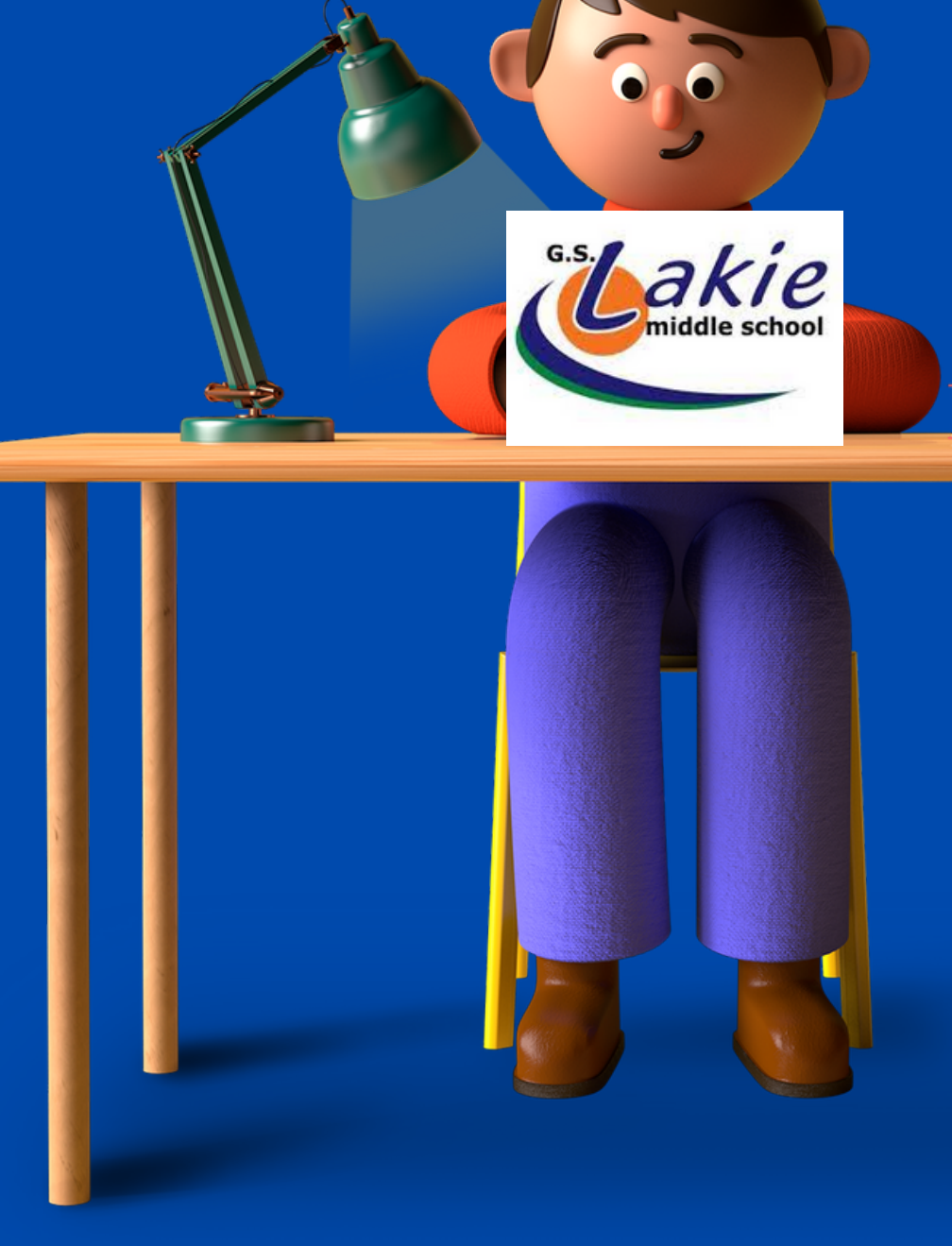

POWERSCHOOL OPTION COURSE SELECTION GUIDELINES

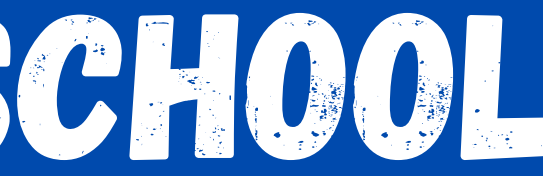

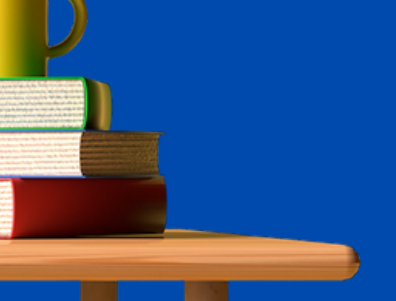

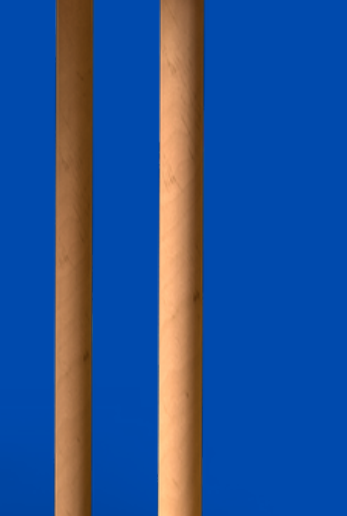

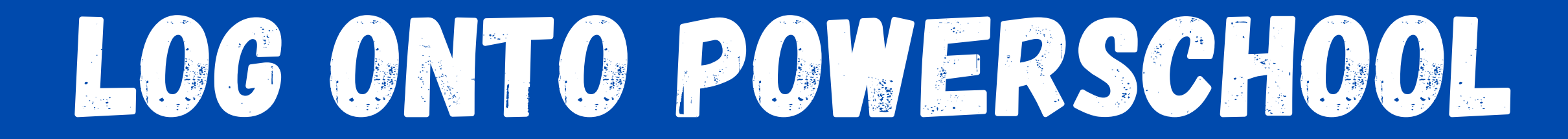

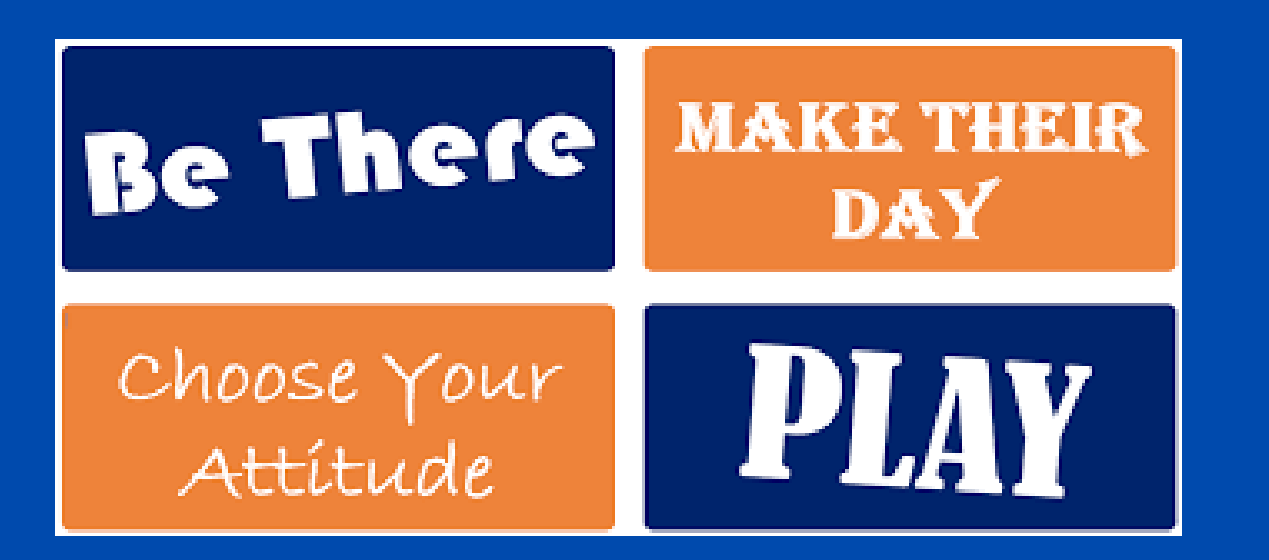

### Go directly to the parent portal: https://ps.lethsd.ab.ca/public/

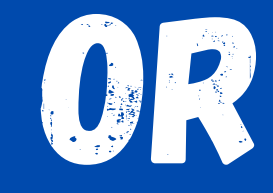

### Go to the GS Lakie Middle School Website

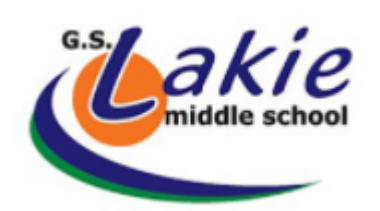

School Info

Parent Info

Staff

**General Calendar** 

**Athletics Info** 

Performing Arts Info

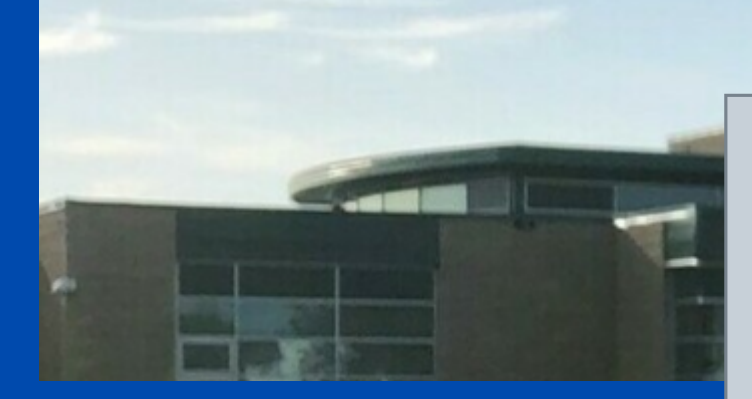

## **Click the Quick Links tab on the right-hand** side of the screen and select PowerSchool

**Learning Commons** 

Contact

**COVID-19 Information** 

Quick **Links** 

# logging into powerschool

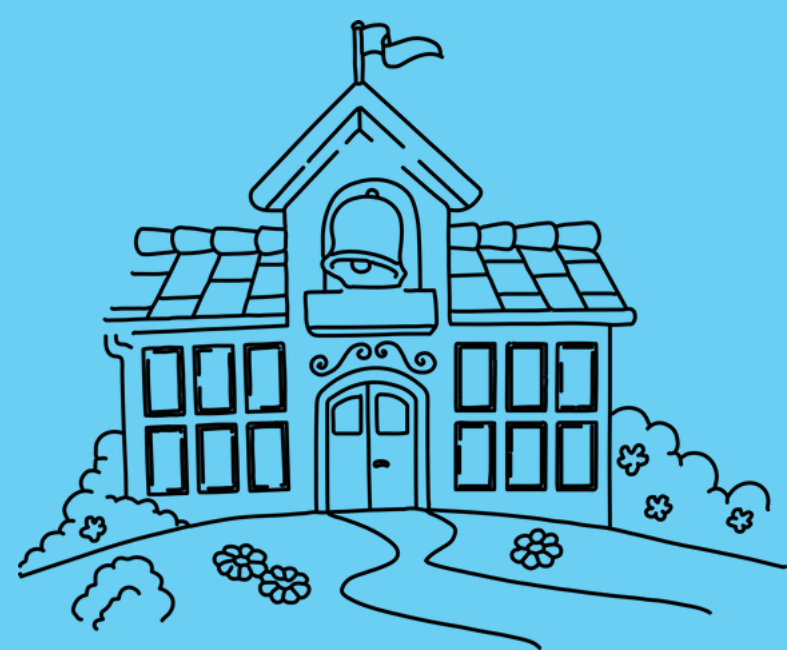

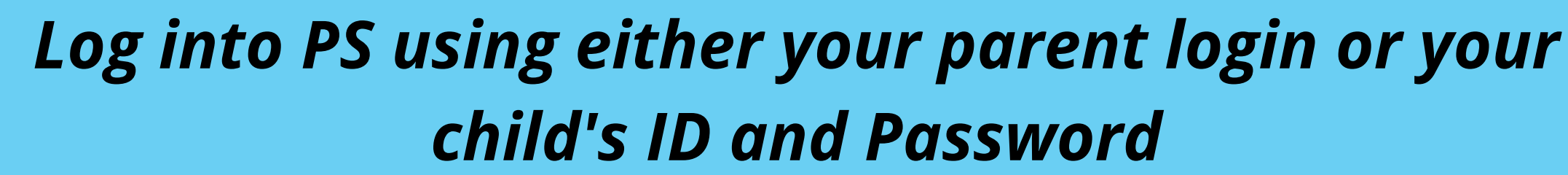

PowerSchool

### **Student and Parent Sign In**

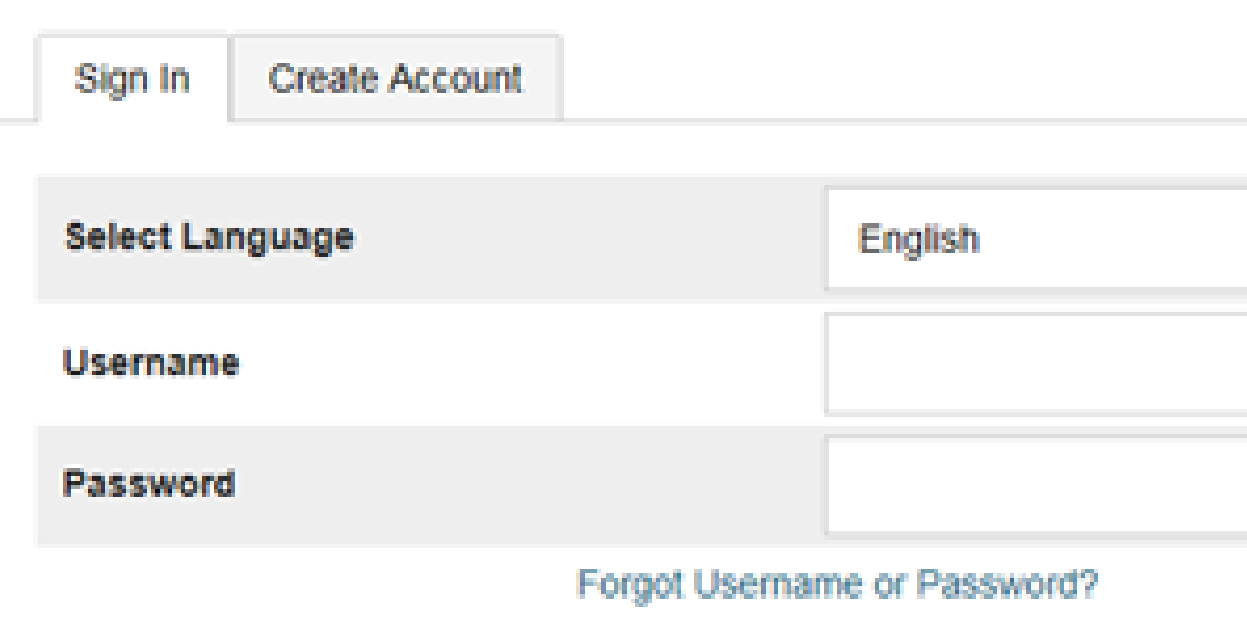

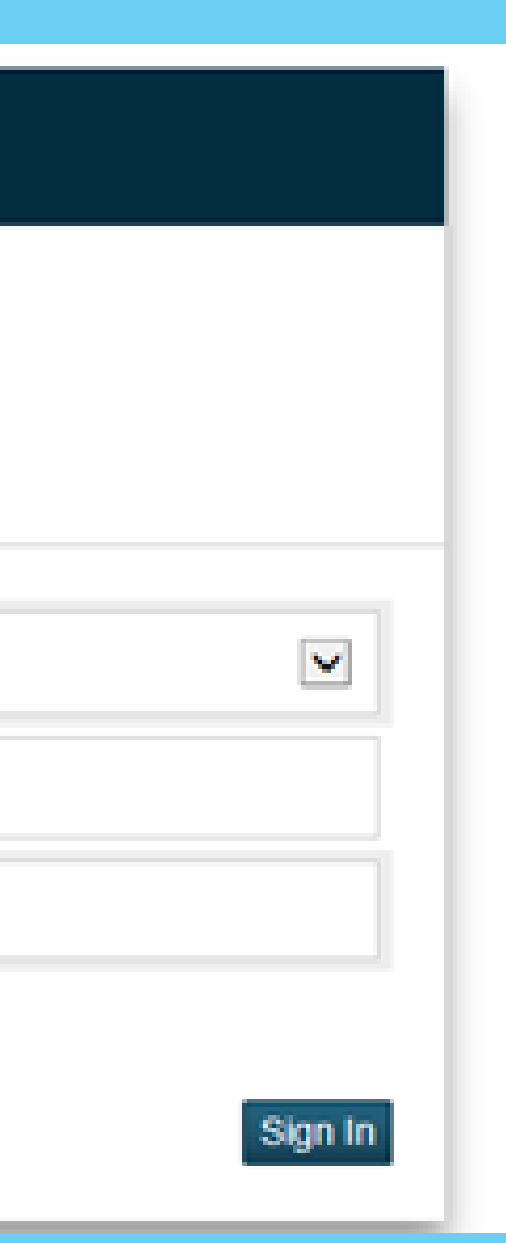

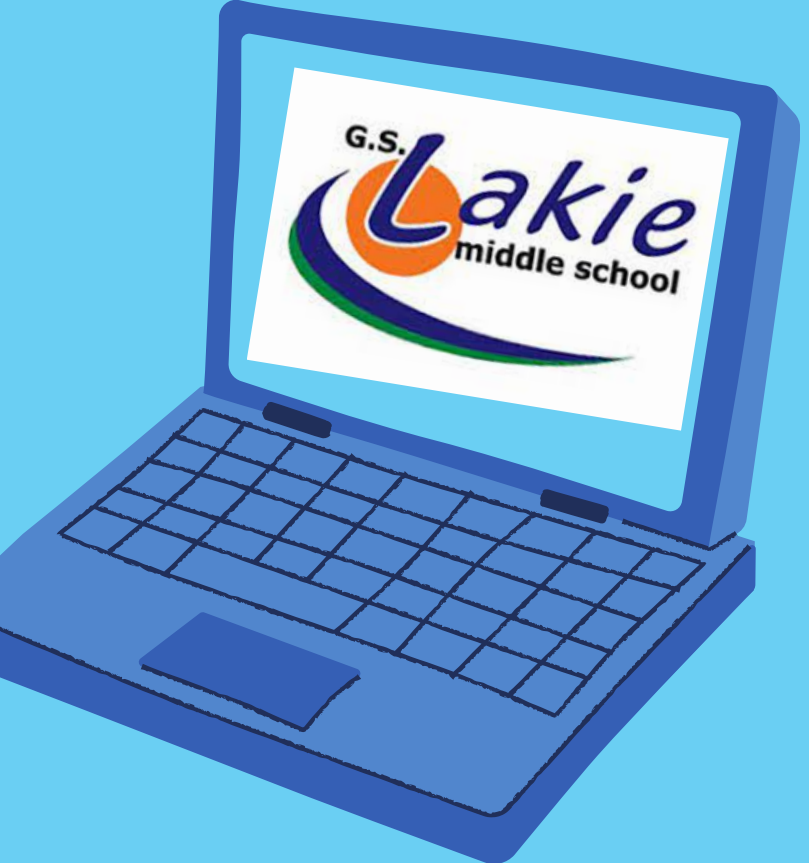

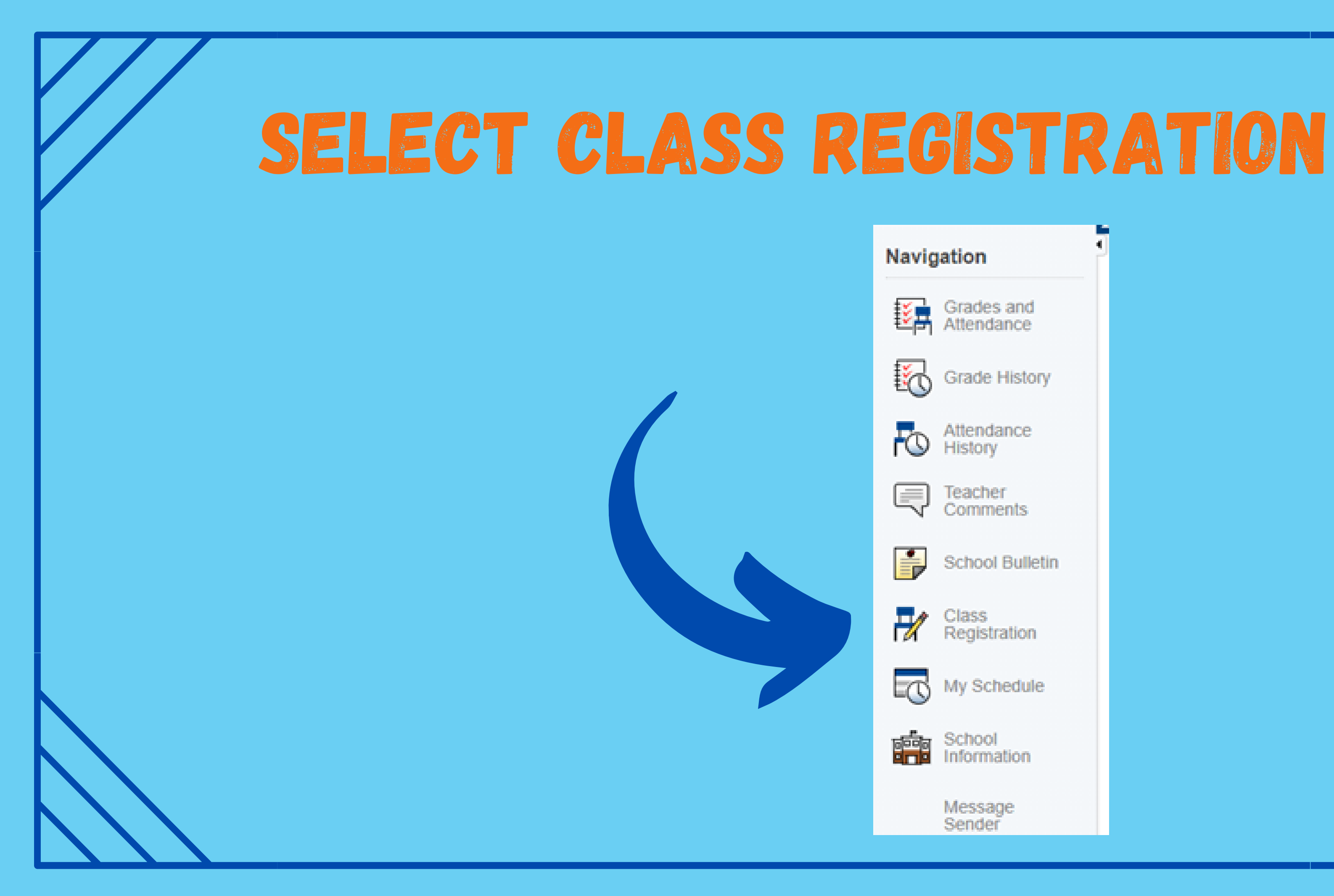

- 
- 
- 
- 
- 
- 
- 
- 
- 

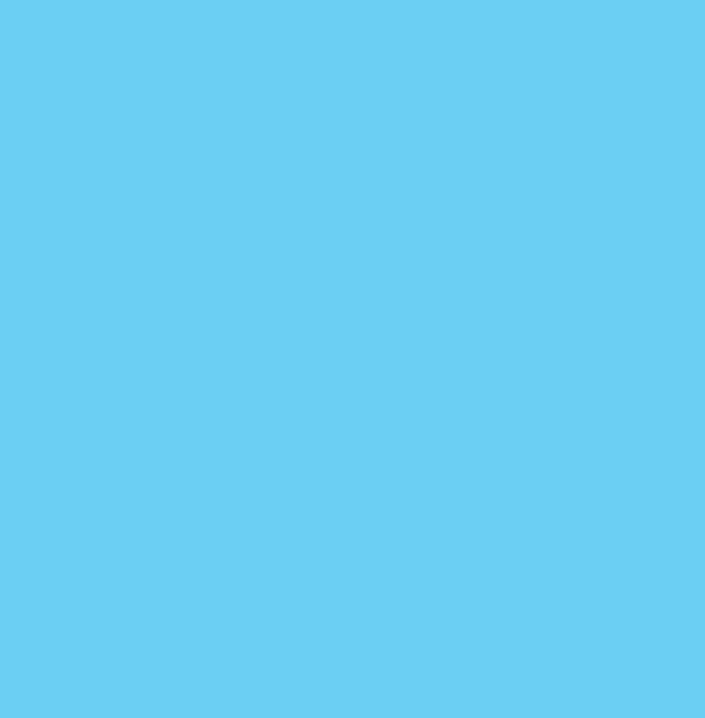

### on the right hand side, select the pencil icon to show the option classes and their descriptions.

You will need to do this for all pencils that have a red exclamation mark beside them.

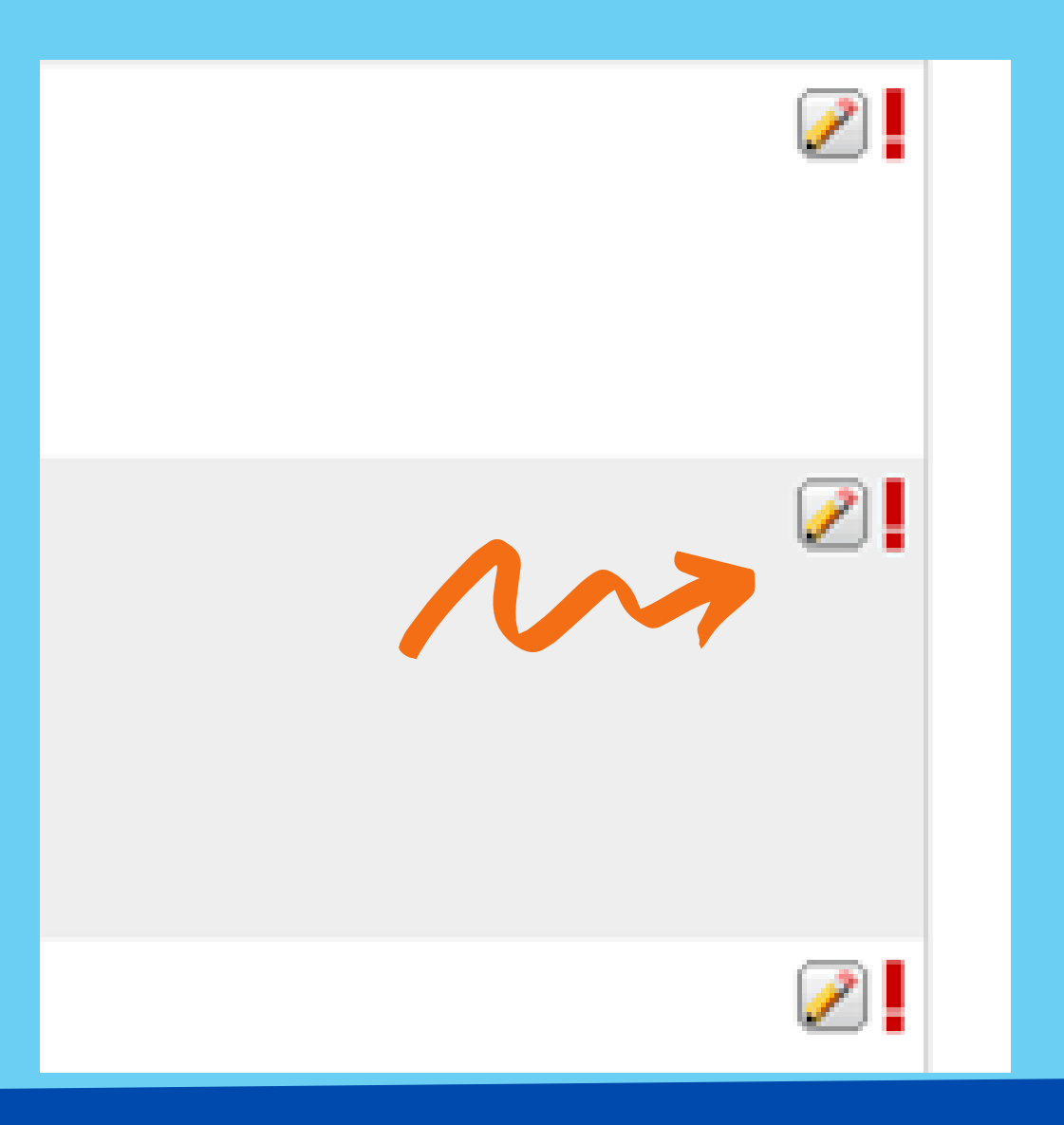

### Checkmark the box to the left of the options that you would like to participate in.

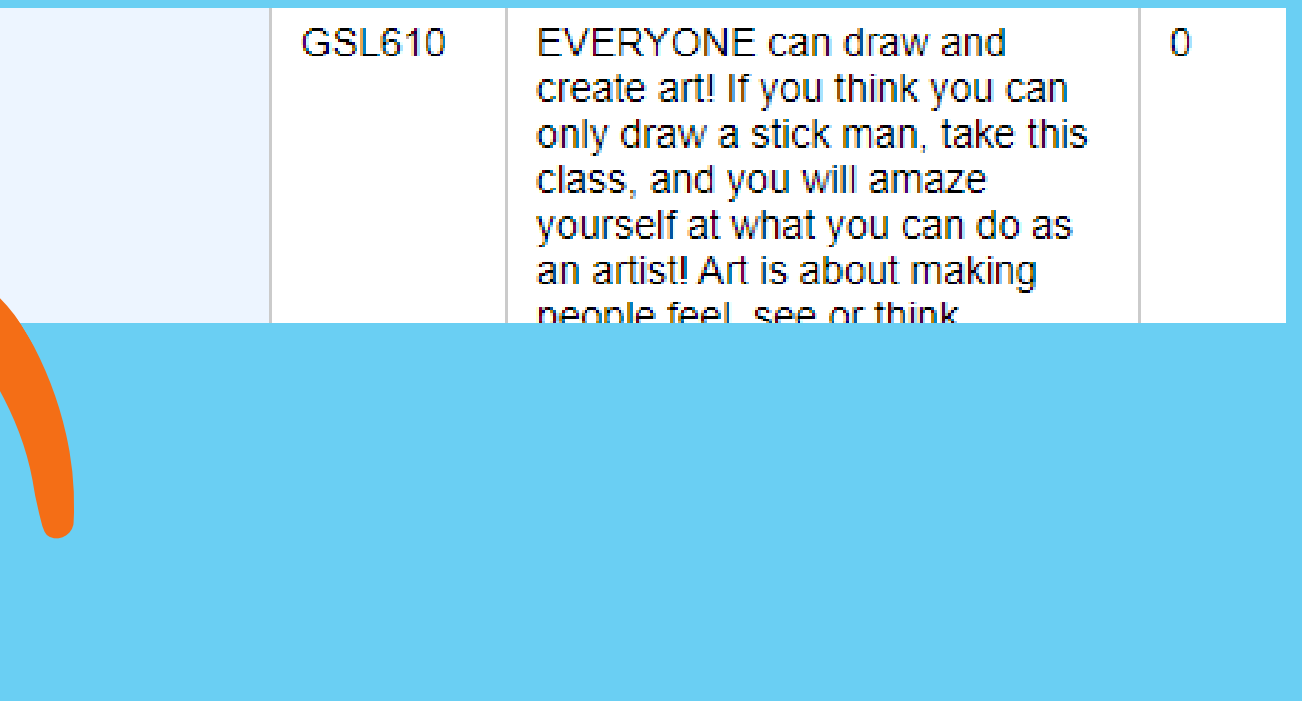

**Note: There is more than one page to choose from. You are NOT ranking your choices, you are indicating those you would be interested in taking.**

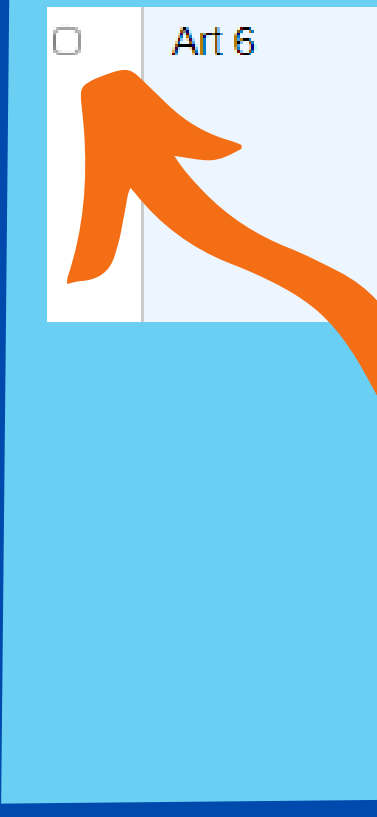

## once you have selected your choices you must click the OKAY button at the bottom of the page

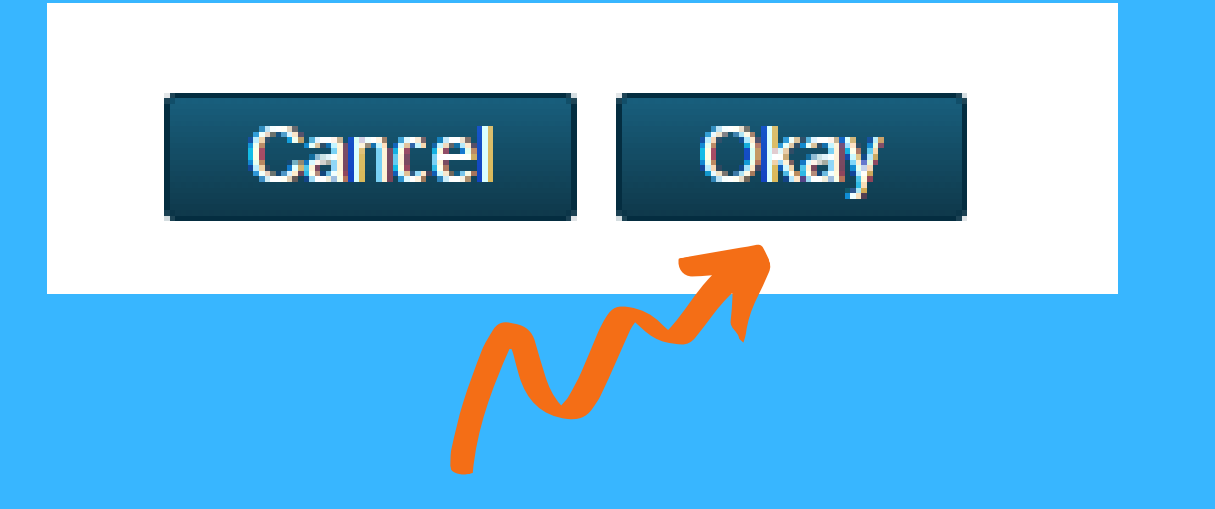

## Once you have hit okay, your selections will show up on your main class registration page.

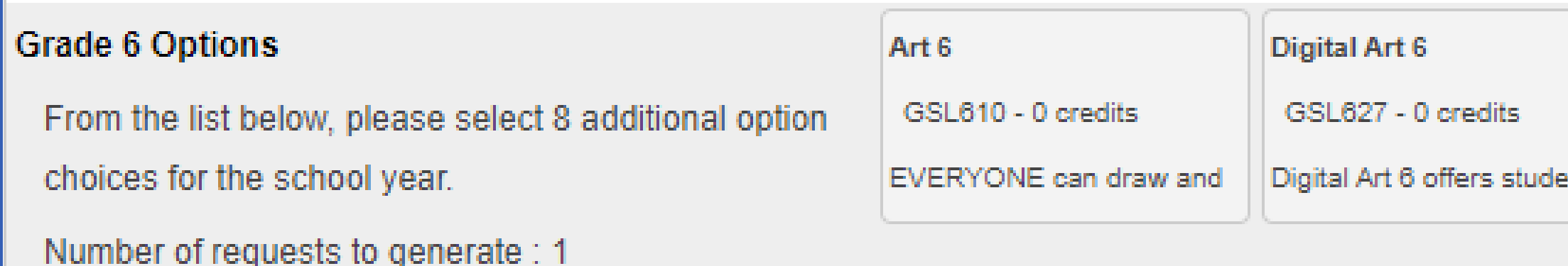

## final step: you must hit submit on the course request page

**You have now completed the option registration process.**

**Computers 6** 

GSL628 - 0 credits

Computers 6 offers